# **Пошаговая инструкция для абитуриента Лицея НИУ ВШЭ вступительные испытания с асинхронным прокторингом**

- **1. Действия абитуриента до начала вступительных испытаний**
- 1.1.Абитуриент обязан ознакомиться с данными правилами проведения вступительного испытания
- 1.2.Абитуриент обязан ознакомиться с [требованиями](https://drive.google.com/file/d/1NB0pa3wX520QT3_7TI9KDEXmLsWTl2Eu/view) к ПК пользователя
- 1.3.Абитуриент обязан подготовить рабочее место к прохождению испытания с прокторингом. Как это правильно сделать описано на [видео.](https://drive.google.com/file/d/1l3gw48MpkoBbAHIFJQFAdkLIGlxczicZ/view)
- 1.4. Абитуриент обязан пройти авторизацию:
	- 1.4.1. В настройках браузера обязательно включить файлы cookies
	- 1.4.2. Войдите на страницу [https://et.hse.ru/,](https://et.hse.ru/) перейдите на ручную страницу авторизации:

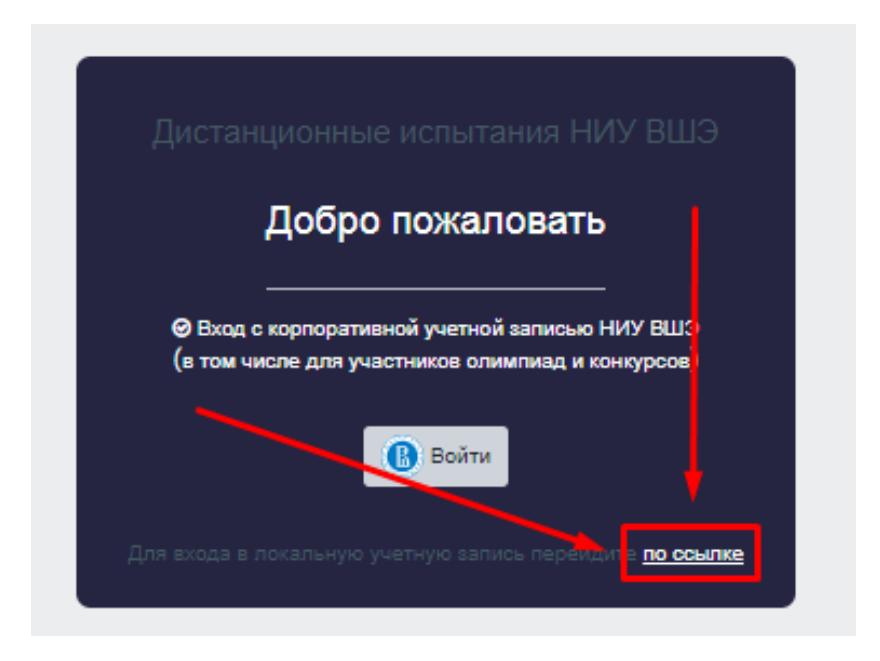

1.4.3. На Ваш e-mail заранее должно поступить письмо с логином и паролем для входа в систему, их необходимо ввести в поля, показанные на картинке, и нажать «Вход»

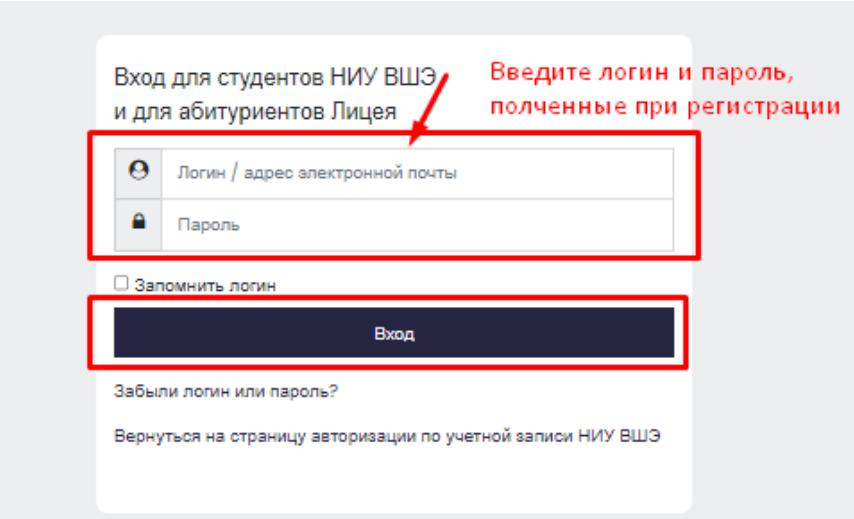

1.4.4. Не позднее чем за 24 часа до начала испытания абитуриент обязан провести [проверку](https://proctoredu.ru/check) настроек компьютера. В случае возникновения проблем необходимо обращаться на почту [helpexam@hse.ru.](mailto:helpexam@hse.ru)

**Если что-то пошло не так во время вступительного испытания: пожалуйста, срочно напишите письмо на адрес [helpexam@hse.ru.](mailto:helpexam@hse.ru) Все возникшие проблемы фиксируйте с помощью скриншотов!**

- 2. **Действия абитуриента в день вступительных испытаний**
- 2.1 Пройти вступительное испытание можно только на **компьютере и ноутбуке**, не допускается сдача испытания на **планшете или телефоне**. Для обеспечения корректной работы системы **рекомендуется** использовать **только** браузер **Google Chrome** (разрешается использовать режим **инкогнито**).
- 2.2 Войдите на страницу **<https://et.hse.ru/>**, перейдите на ручную страницу авторизации:

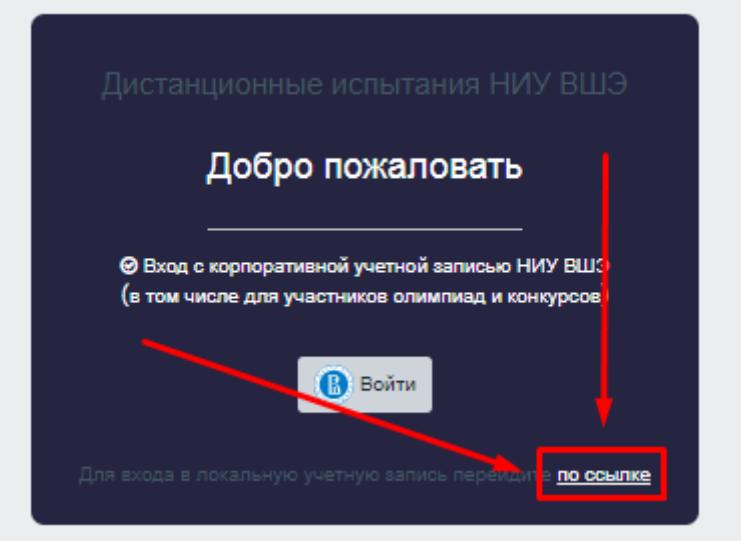

2.3Войдите на страницу **<https://et.hse.ru/>** . На Ваш e-mail заранее должно поступить письмо с логином и паролем для входа в систему, их необходимо ввести в поля, показанные на картинке, и нажать «Вход»

Адрес почты (email), надо указать в поле логин и в поле пароль. Например, участник Иванов Иван получает информационную рассылку на email: ivanov@mail.ru.

При входе в Систему в полях указывается следующее: Логин: ivanov@mail.ru Пароль: [ivanov@mail.ru](mailto:ivanov@mail.ru) Логин и пароль вводятся с учетом регистров

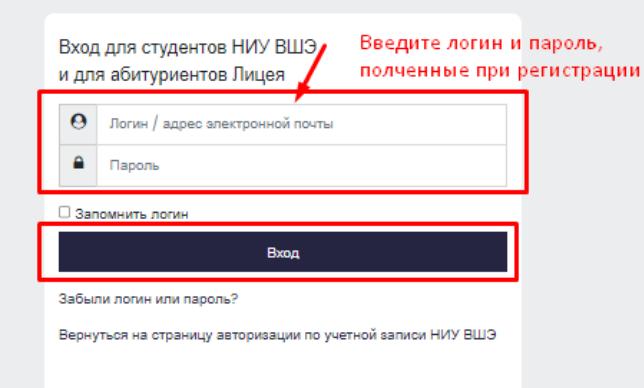

## 2.4В открывшемся окне в разделе **«Мои курсы»** выберите необходимый курс.

Если в данном разделе нет вашего испытания, напишите, пожалуйста, в техническую поддержку **[helpexam@hse.ru](mailto:helpexam@hse.ru)**

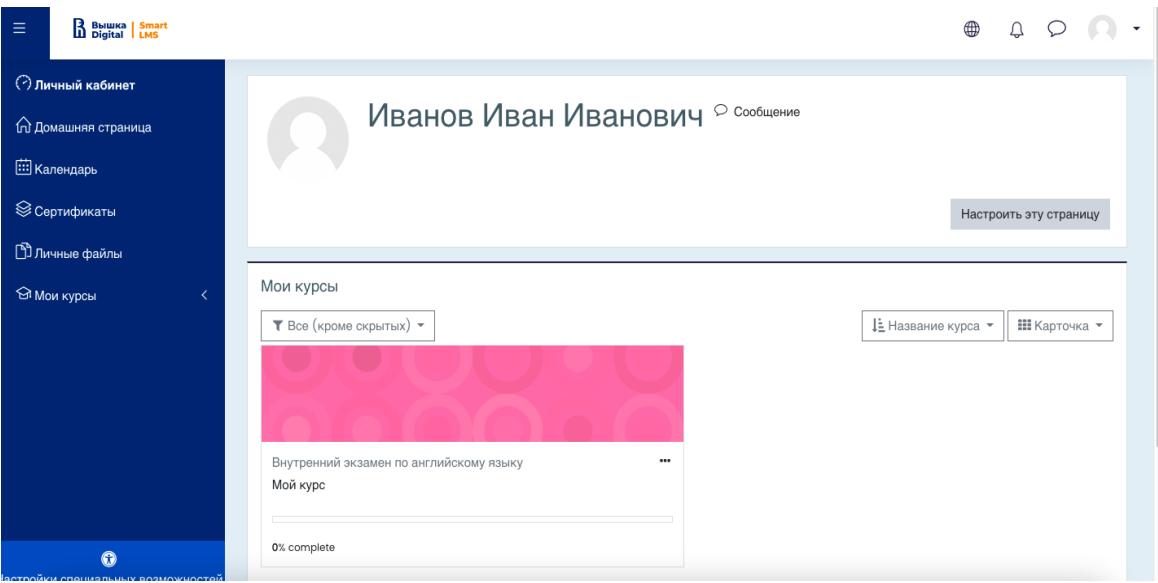

## 2.5В открывшемся окне выберите ваше испытание.

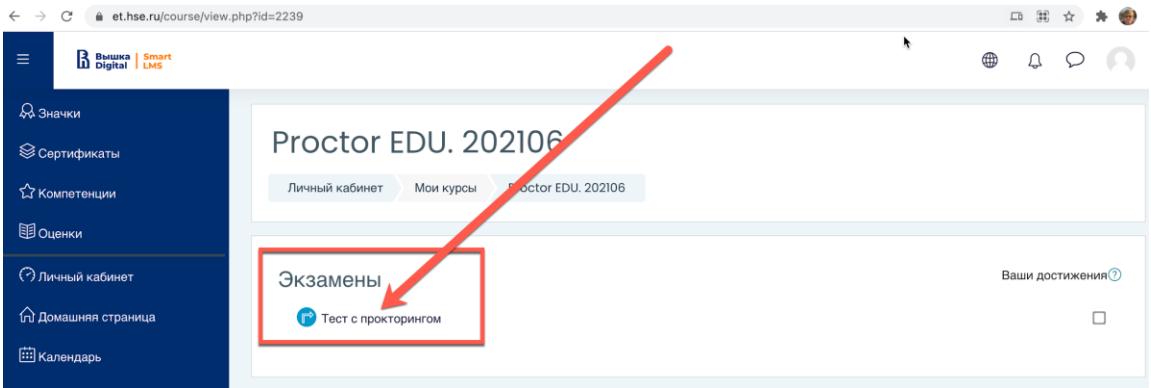

#### 2.6Чтобы начать испытание с прокторингом необходимо **ознакомиться с правилами** и дать свое согласие на условия проведения испытания.

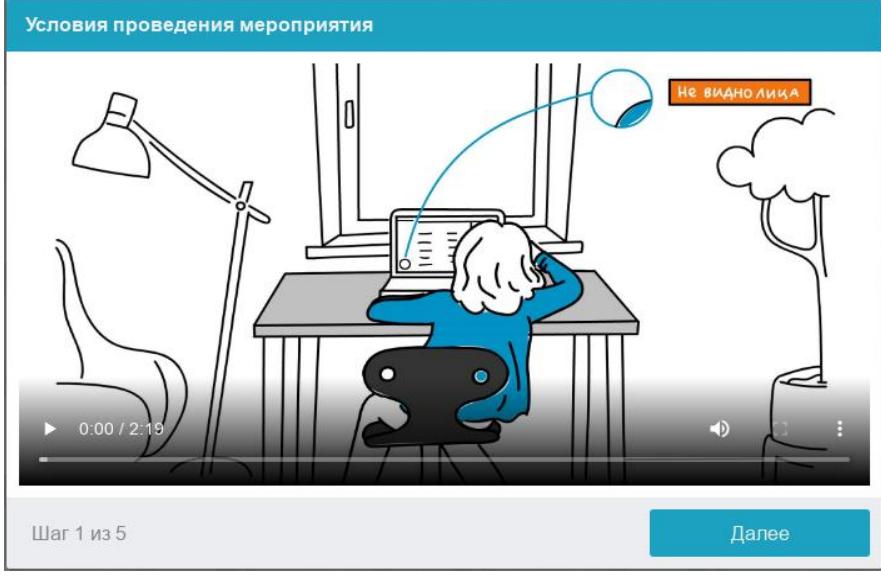

Системой автоматически выставляется оценка уровня доверия к результатам испытания, которая зависит от факторов, описанных ниже.

**Соблюдение следующих правил** на протяжении всего сеанса поможет вам получить максимальную оценку доверия к результатам испытания:

- вы даете свое согласие на аудио- и видеозапись и последующее хранение всего испытания;
- веб-камера должна быть установлена строго перед лицом, не допускается установка камеры сбоку;
- голова должна полностью помещаться в кадр, не допускается частичный или полный уход из поля видимости камеры;
- лицо должно находиться в центре области обзора веб-камеры и занимать не менее 10% захватываемого камерой пространства на протяжении всего сеанса;
- лицо должно быть освещено равномерно, источник освещения не должен быть направлен в камеру или освещать только одну половину лица;
- волосы, одежда, руки или что-либо другое не должно закрывать область лица;
- не разрешается использовать наушники;
- не разрешается надевать солнцезащитные очки, можно использовать очки только с прозрачными линзами;
- в комнате не должно находиться других людей;
- на время испытания запрещается покидать свое рабочее место;
- на фоне не должно быть голосов или шума, идеально, если испытание будет проходить в тишине;
- прохождение испытания должно осуществляться в браузере, окно которого должно быть развернуто на весь экран, нельзя переключаться на другие приложения (включая другие браузеры) или сворачивать браузер,

нельзя открывать сторонние вкладки (страницы) или закрывать браузер (если это не разрешено правилами конкретного испытания);

- на компьютере должны быть отключены все программы, использующие веб-камеру, кроме браузера;
- требуется обеспечить стабильную работу интернет-соединения;
- запрещается записывать каким-либо образом материалы и содержимое испытания, а также передавать их третьим лицам;
- запрещается пользоваться звуковыми, визуальными или какими-либо еще подсказками;
- в случае обнаружения попытки обмануть систему или проктора, результаты испытания аннулируются.
- Участник обязан использовать для идентификации оригинал документа, удостоверяющего его личность.
- Участник обязан не покидать зону видимости веб-камеры во время вступительных испытаний.
- Участник обязан не отключать микрофон и не снижать его уровень чувствительности к звуку во время вступительных испытаний.
- Участник обязуется во время выполнения заданий использовать только одно средство вывода изображения (монитор, ТВ, проектор), одну клавиатуру, один манипулятор (компьютерную мышь, трекпойнт и др.).
- Участник не имеет права привлекать помощь третьих лиц во время вступительных испытаний (порядок участия родителей (законных представителей) на пробном тестировании и ряде этапов вступительных испытаний указан в информационном письме)
- Участник должен сконцентрироваться на выполнении заданий на экране компьютера или листах с заданиями, не сосредотачивая взгляд на длительное время на посторонних предметах вне зоны видимости вебкамеры.
- Участник не имеет права предоставлять доступ к компьютеру посторонним лицам во время вступительных испытаний.
- Участник **не имеет права** во время выполнения заданий вступительных испытаний вступать в разговоры с третьими лицами, проговаривать вопросы и задания громко вслух, использовать справочные материалы (книги, записи, программные ресурсы – сайты, приложения и т.д.), любые гаджеты (мобильные телефоны, пейджеры, планшеты и т.д.), **наушники**, калькуляторы, дополнительные мониторы и компьютерную технику, кроме той, что непосредственно используется для участия во вступительных испытаниях;
- Участник соглашается с тем, что результат участия во вступительных испытаниях может быть аннулирован в случае нарушения настоящих Правил либо нарушения этических норм участником.

2.7Перед началом испытания запускается автоматическая проверка оборудования, которая позволяет выявить возможные технические проблемы.

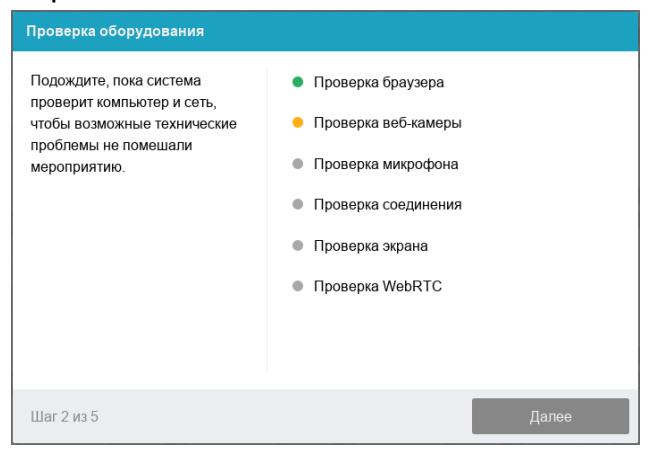

- 2.7.1 Этапы проверки следующие:
	- На этапе проверки совместимости браузера проверяется соответствие вашего браузера минимальным требованиям системы прокторинга, окно браузера должно быть развернуто на весь экран;
	- На этапе проверки веб-камеры нужно дать доступ в браузере к камере. Если камера работает корректно, то данный этап проверки пройдет успешно;
	- На этапе проверки микрофона необходимо дать доступ в браузере к микрофону;
	- На этапе проверки экрана необходимо предоставить доступ **ко всему экрану**. Если доступ дан к части экрана или подключен дополнительный монитор, то проверка завершится с ошибкой. (\*\*\*Начиная с **macOS "Catalina" 10.15** для доступа к экрану браузера нужно выдать дополнительное разрешение в настройках системы. Для этого перейдите в системные настройки меню "Системные настройки". Затем выберите "Защита и безопасность"  $\rightarrow$  "Конфиденциальность". В предложенном списке нужно отметить браузер, которому нужно разрешить доступ к записи экрана. После этого потребуется перезапустить браузер);
	- На этапе проверки соединения проверяется возможность передачи видеотрафика в вашей сети по технологии WebRTC. Проверка пройдет успешно, если трафик не блокируется.

#### 2.7.2 Фотография лица

Перед прохождением испытания с прокторингом необходимо пройти процедуру идентификации личности. Для этого необходимо отправить вашу фотографию в систему.

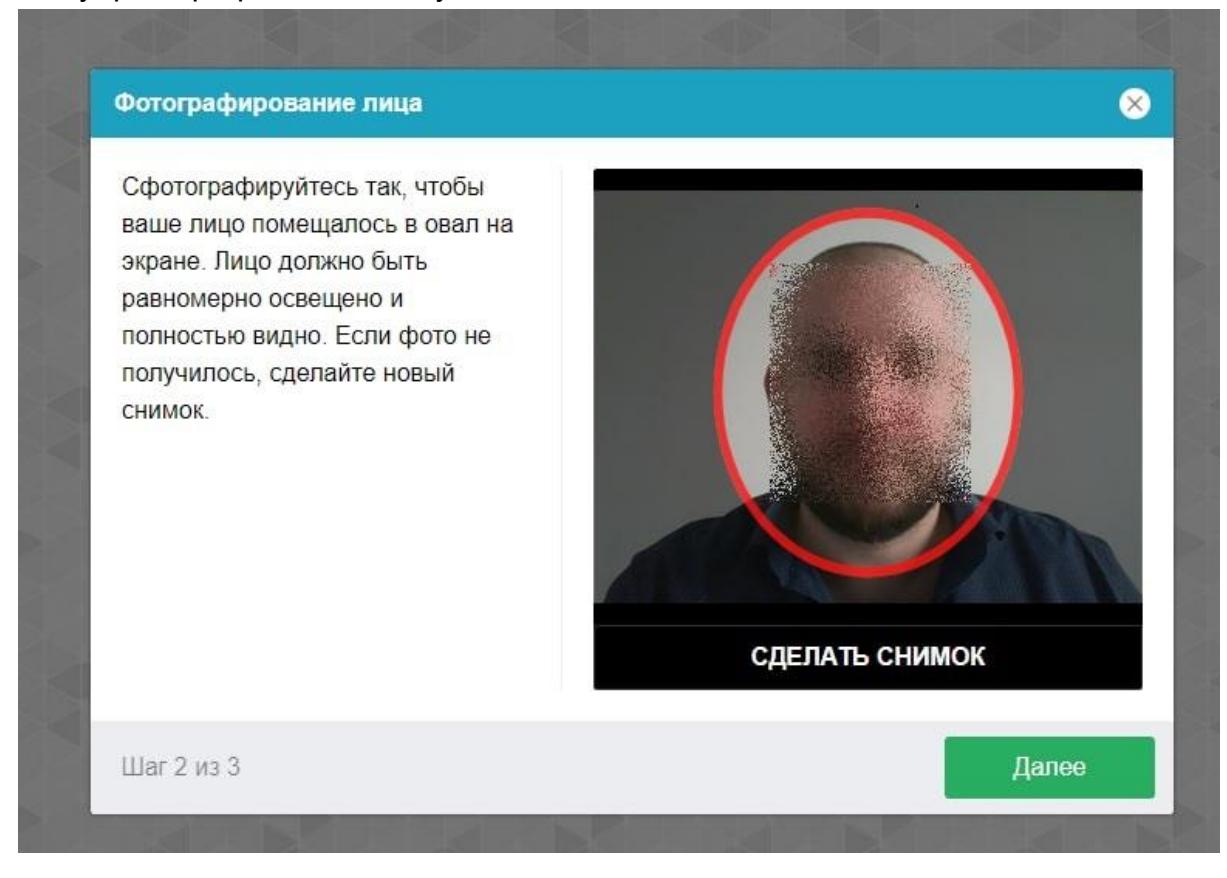

#### 2.7.3 Фотография документа

Продолжением процедуры идентификации личности является фотография документа удостоверяющего личность и профиля участника (на одной фотографии). Фотографию документа и профиля участника, необходимо сделать через веб-камеру и отправить в систему.

*Загрузка свидетельства о рождении*

*(возможна только для абитуриентов 8 и 9 классов)*

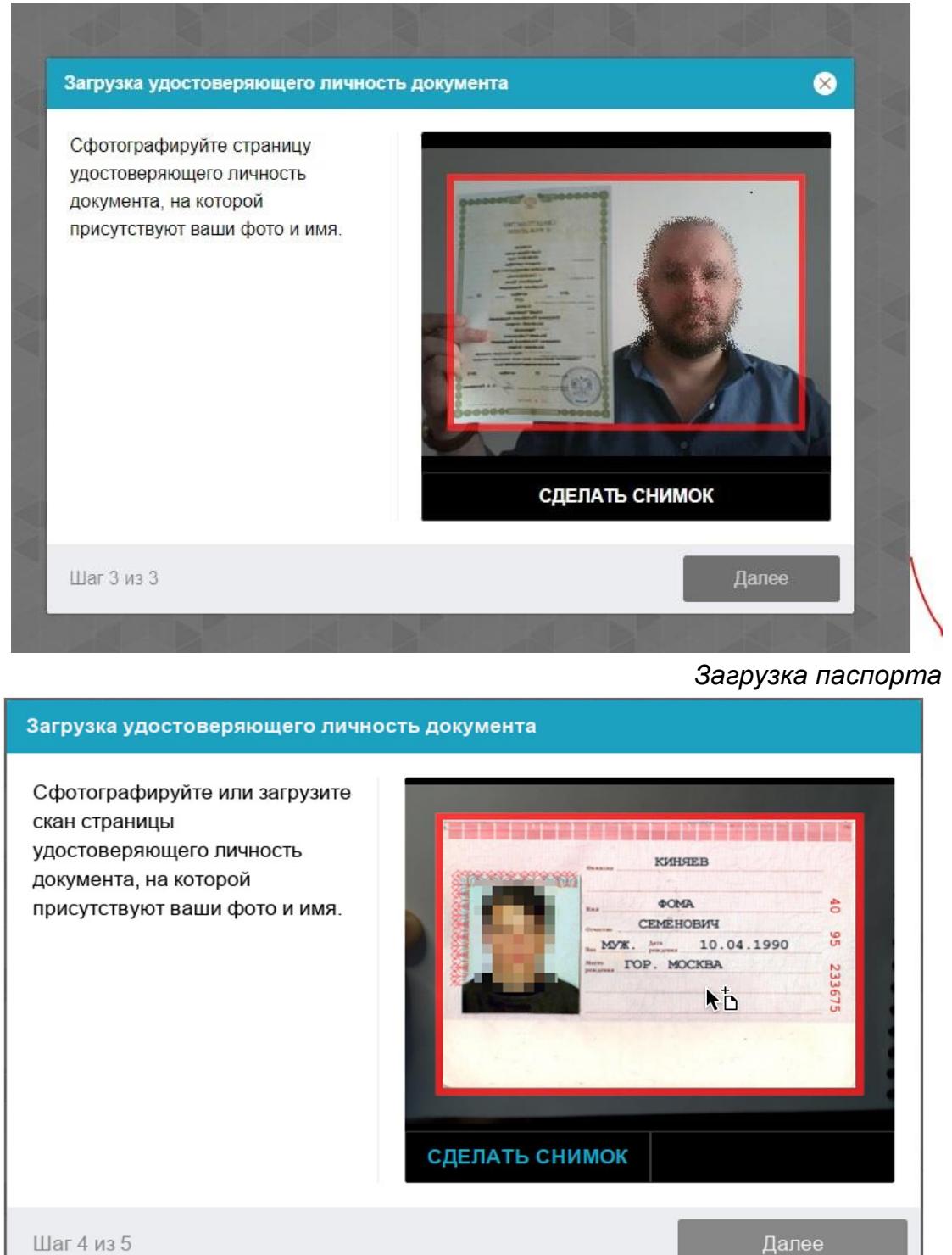

Шаг 4 из 5

#### 2.7.4. Показ рабочего места

После идентификации личности вы попадете на стартовую страницу теста.

Перед тем, как приступить к испытанию:

Если у вас веб-камера или ноутбук

- возьмите в руки вашу веб-камеру или ноутбук, если камера встроена, и покажите ваше рабочее место, а также комнату вокруг. Затем верните камеру на место так, чтобы вас было видно в видео-окно с вашим изображением: в камере профиль участника должен располагаться строго по центру и касаться верхней границы области захвата камеры. Должны быть видны руки по локоть.
- сложите веером и покажите на камеру с двух сторон белые листы формата A4, которые будете использовать для записей во время вступительных испытаний).
- возьмите телефон, сфотографируйте экран монитора и покажите фото в камеру.
- после этого **уберите телефон с рабочего места** и приступайте к тестированию.

Если у вас моноблок (камера не снимается)

- возьмите мобильный телефон, сфотографируйте ваше рабочее место, комнату, экран монитора, белые листы формата А4 и покажите фото в камеру.
- после этого **уберите телефон с рабочего места** и приступайте к тестированию.

2.7.5. Настройка положение камер

#### **Положение ВЭБ – камеры**

В камере профиль участника должен располагаться строго по центру и касаться верхней границы области захвата камеры. Должны быть видны руки по локоть.

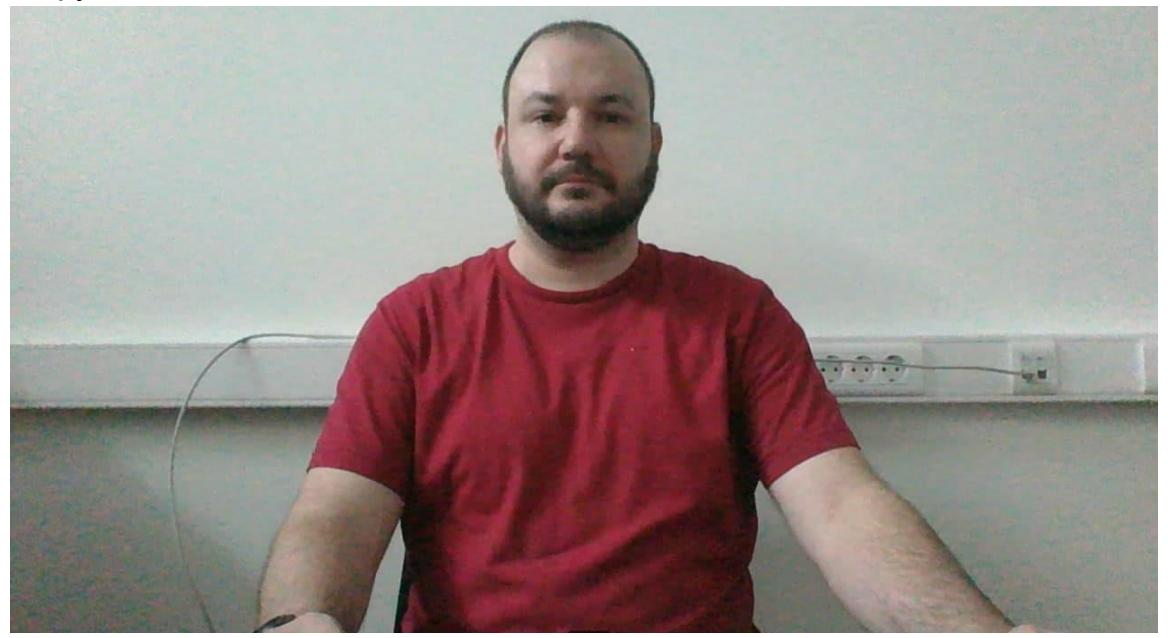

2.8Прохождение вступительного испытания

После успешного завершения предыдущих этапов откроется страница самого вступительного испытания. В центральной части окна открывается страница испытания (теста), а в левом нижнем углу отображается небольшой кружок, где выводится картинка с вашей камеры.

Во время испытания следите, чтобы ваше лицо полностью помещалось в кружок и было хорошо освещено. Рядом с кружком могут появляться уведомления, если какие-то правила мероприятия не соблюдаются. Для

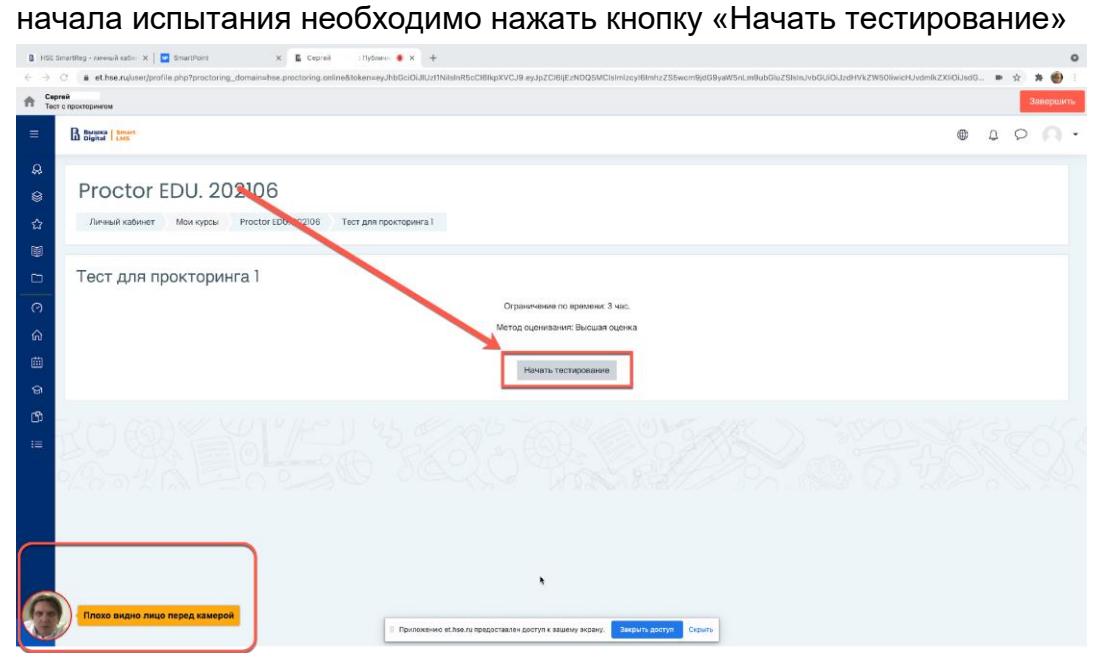

2.9После начала испытания выполните действия, которые описаны в испытании. Время до окончания испытания вы увидите в правом окне

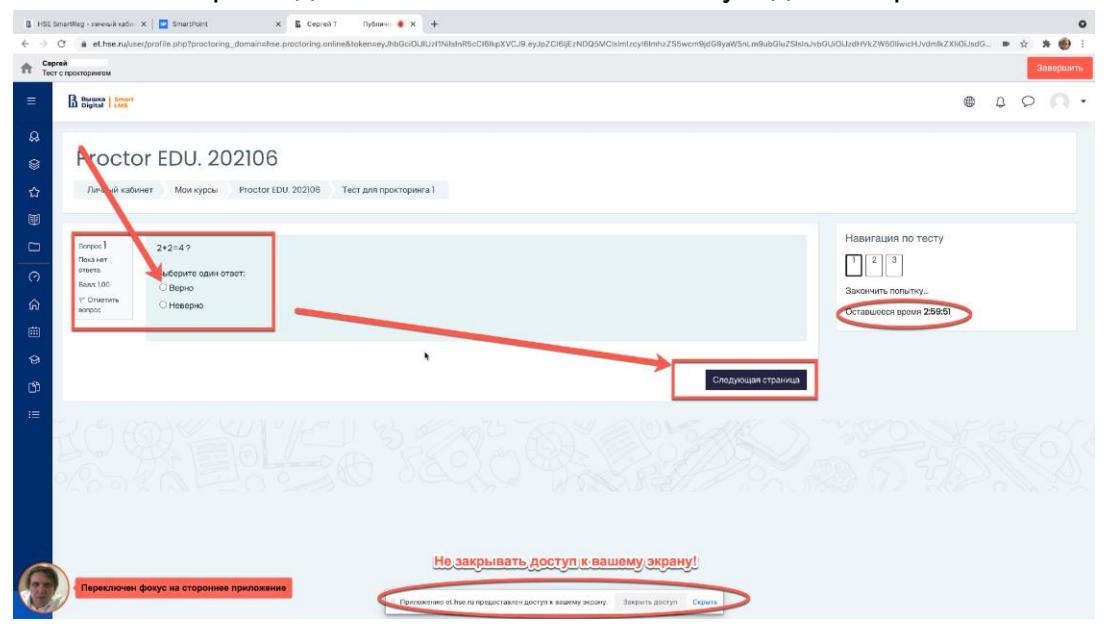

2.10 Если в правилах испытания разрешен калькулятор, то он будет Вам доступен:

Для этого нажмите на иконку с Вашем профилем и выберите виджет Калькулятор

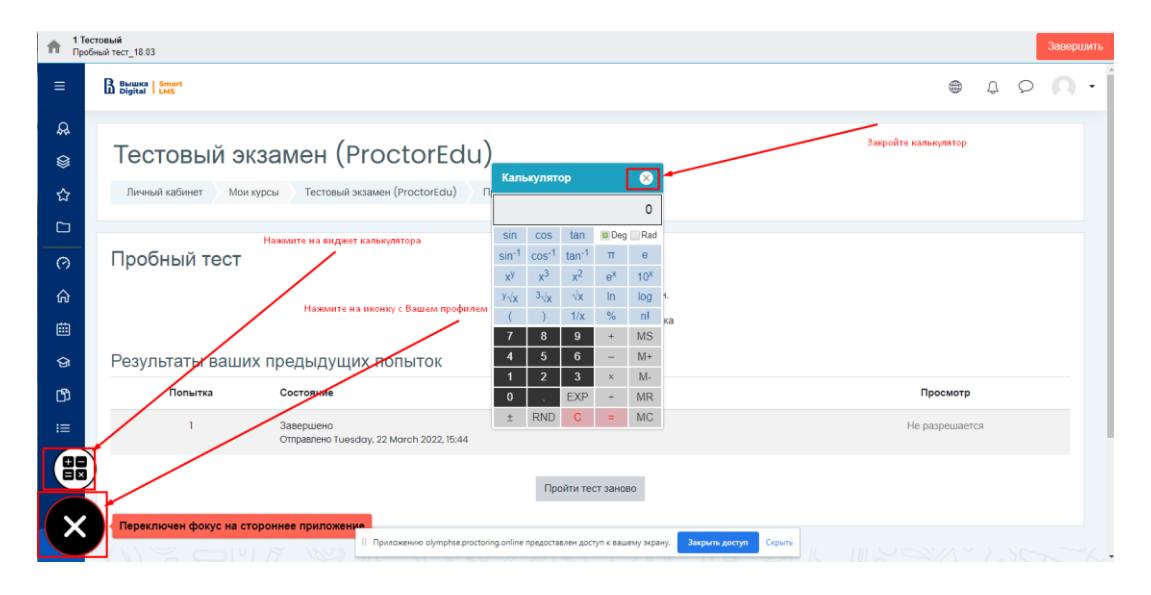

Задания вступительных испытаний могут выполняться:

― **в тестовом формате в системе** (выбор ответа(ов), внесение ответа(ов) в специально предназначенное поле ответа);

― **набор ответа с клавиатуры** (внесение ответа(ов) в специально предназначенное поле ответа), для выполнения заданий по английскому, немецкому, французскому и испанскому языкам необходимо предусмотреть клавиатуру с соответствующей раскладкой;

#### ― **письменно на чистых листах бумаги формата А4**

По окончании работы листы с выполненными заданиями необходимо загрузить в систему в виде файла. Ответы на задания напишите на чистых листах бумаги формата А4, сфотографируйте (или отсканируйте) и отправьте на личную почту и загрузите/или перетащите/с рабочего стола компьютера как .jpeg/ .png/ .pdf/ файл(ы) в поле загрузки файлов в системе строго перед завершением и отправкой полностью выполненного задания (заданий).

Для фотографирования выполненных на листах бумаги заданий и загрузки файла(ов) в систему выделено дополнительное время - 20 минут к времени вступительного испытания. Выполнять задания вступительного испытания в дополнительное время запрещено. В это дополнительное время вы можете воспользоваться телефоном для фотографирования или устройством для сканирования листов с выполненными заданиями и отправки их на личную почту, это не будет считаться нарушением правил участия во вступительных испытаниях. Заранее продумайте процедуру передачи файла(ов) с телефона на компьютер.

Для загрузки файла(ов) необходимо нажать на иконку добавления файла:

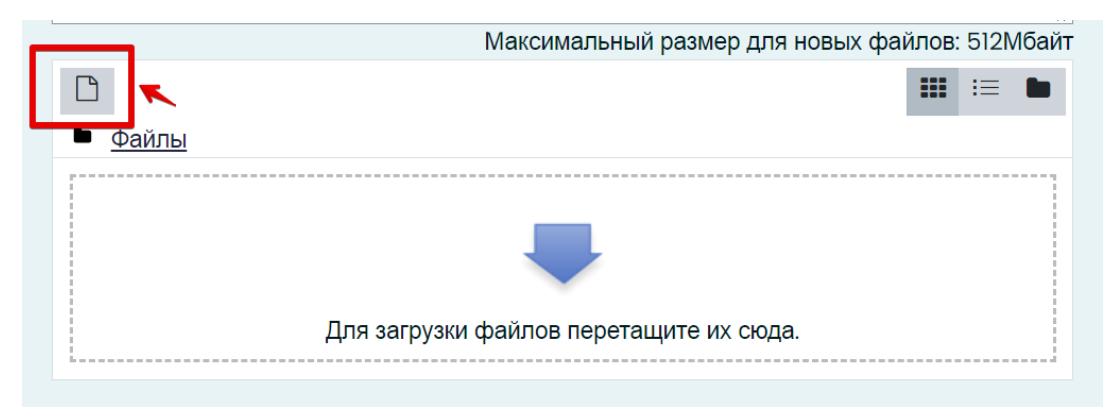

В открывшемся окне нажмите кнопку «Выберите файл».

# Выбор файла m Недавно использованные файлы 3агрузить файл Вложение: Th Мои личные файлы Выберите файл файл не выбран Сохранить как Автор: Выберите лицензию ? Все права защищены Загрузить этот файл

Выберите файл с выполненным(и) заданием (заданиями), сохранённым(и) на рабочем столе компьютера, и нажмите «Загрузить файл».

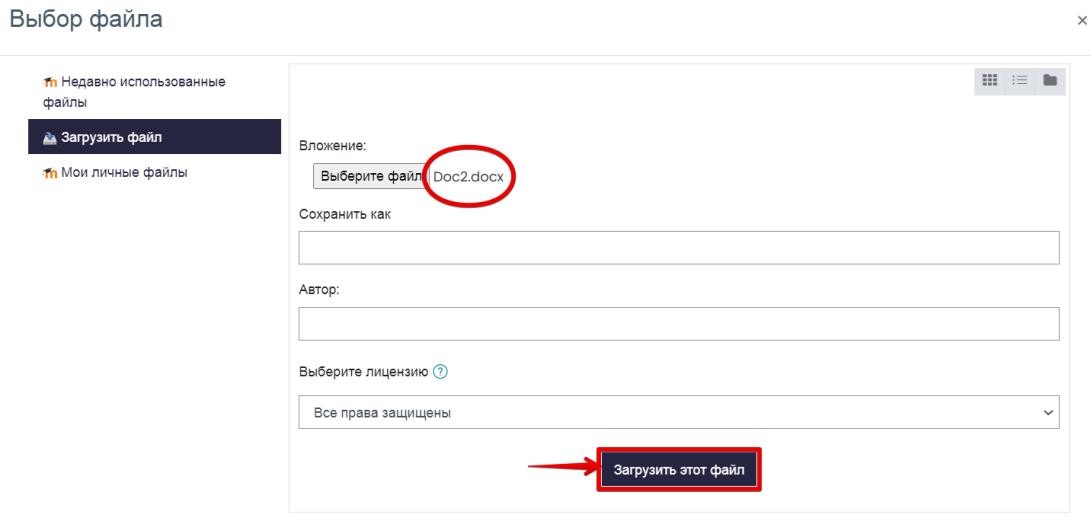

Вы можете перетащить файл(ы) с рабочего стола компьютера в поле ответа. Файл(ы) должны появиться в поле ответа.

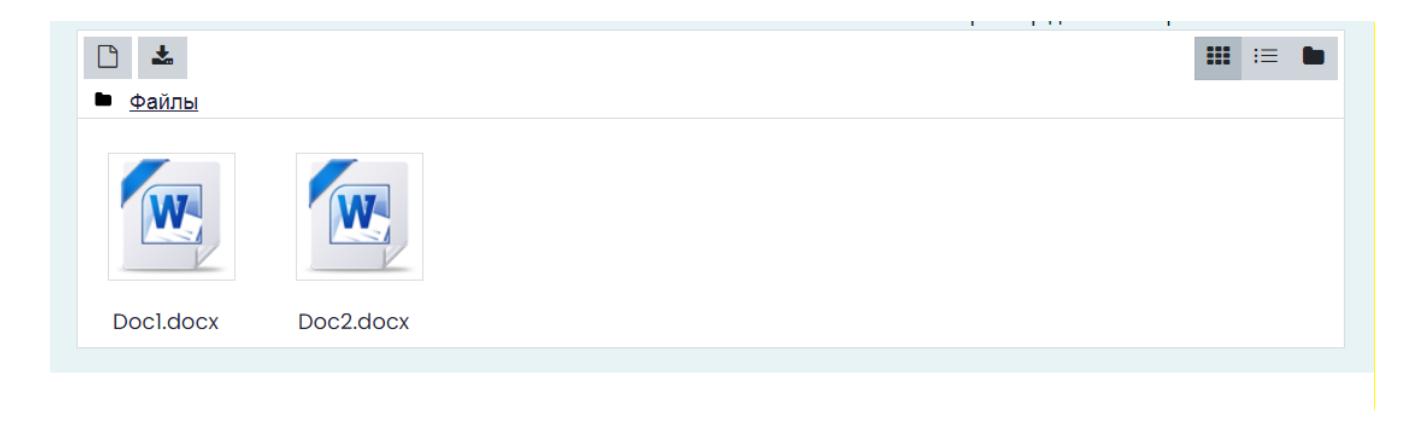

## **Внимание!**

Во всех материалах (на листах бумаги с выполненными заданиями, в наименовании файла(ов)), предъявляемых к проверке, нельзя указывать ФИО, делать какие-либо записи, указывающие на авторство работы.

## 2.11 Окончание испытания

После выполнения предусмотренных мероприятием заданий, завершите испытание. Для этого нажмите кнопку «Закончить попытку»

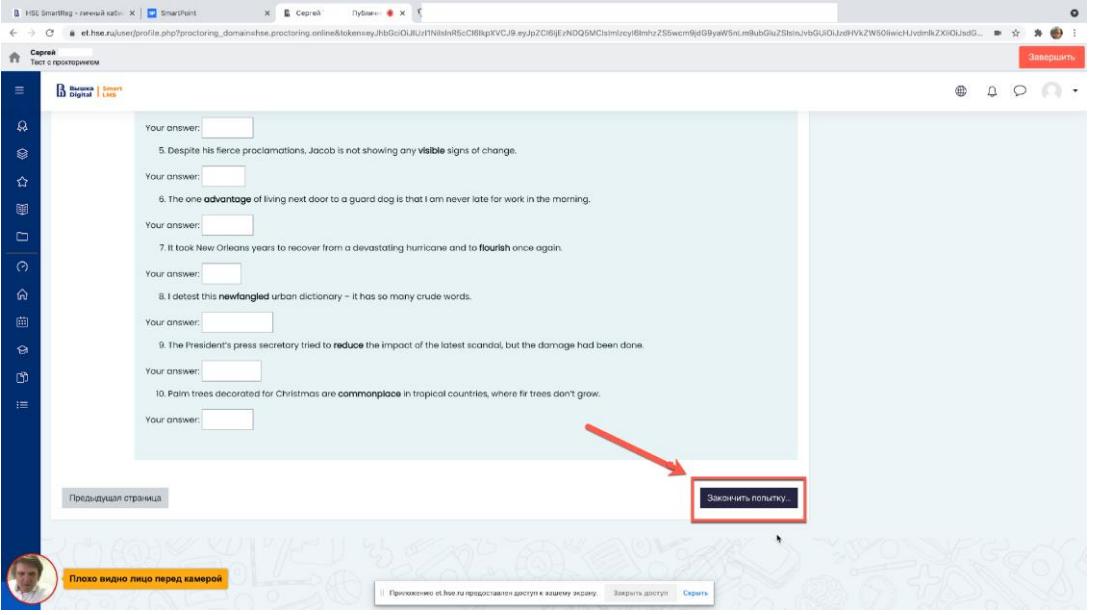

2.12 После завершения испытания система запросит дополнительное подтверждение у вас, действительно ли вы хотите завершить и повторно его начать будет уже нельзя.

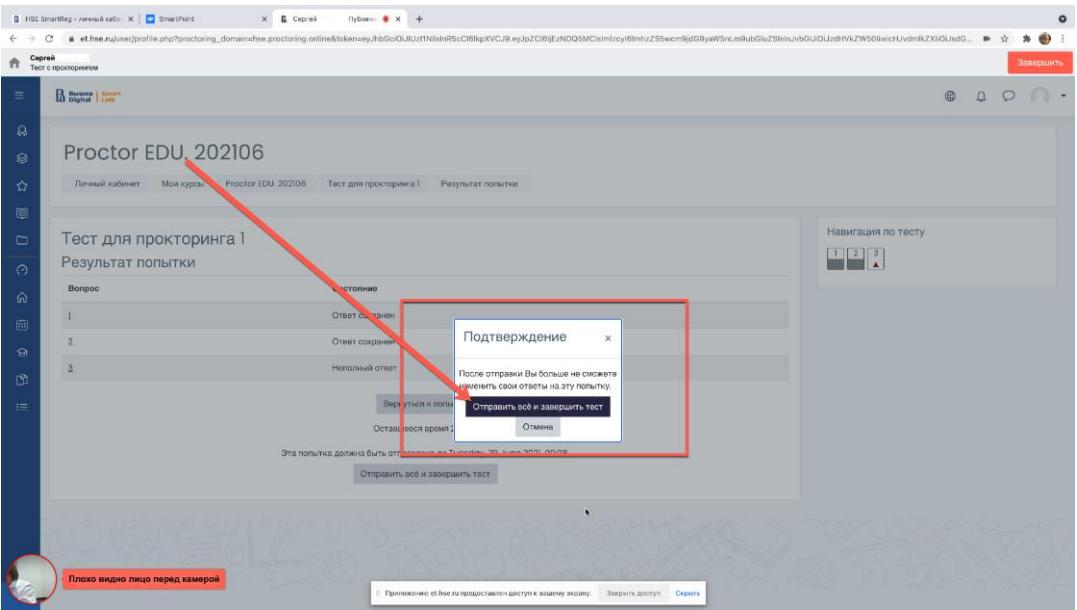

2.13 Чтобы завершить сеанс в системе прокторинга, нажав на круг с вашим видеоизображением с веб-камеры, который находится в левом нижнем углу экрана.

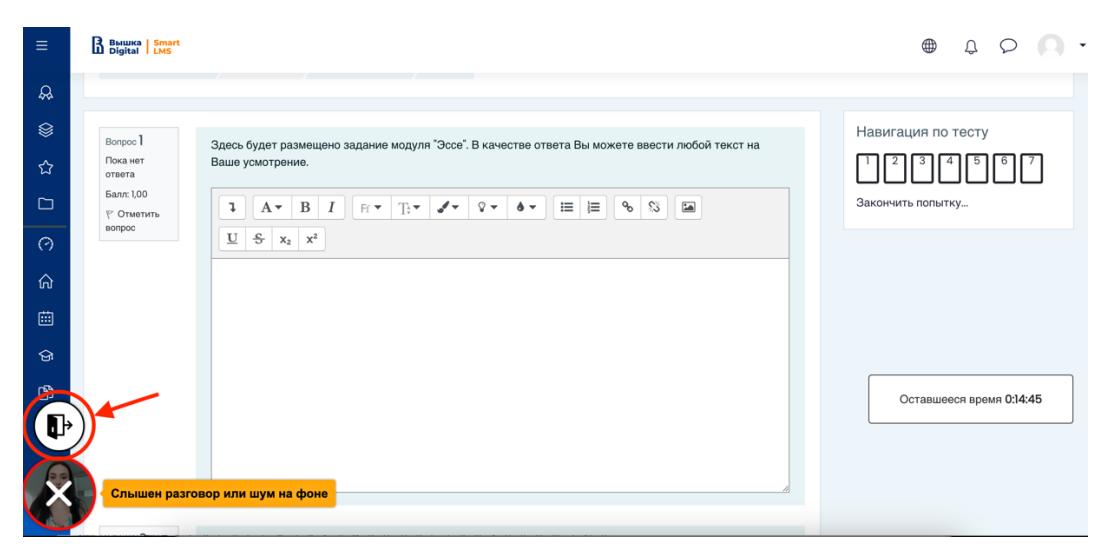

Отметить «Я понимаю и подтверждаю действие», затем нажать «Да».

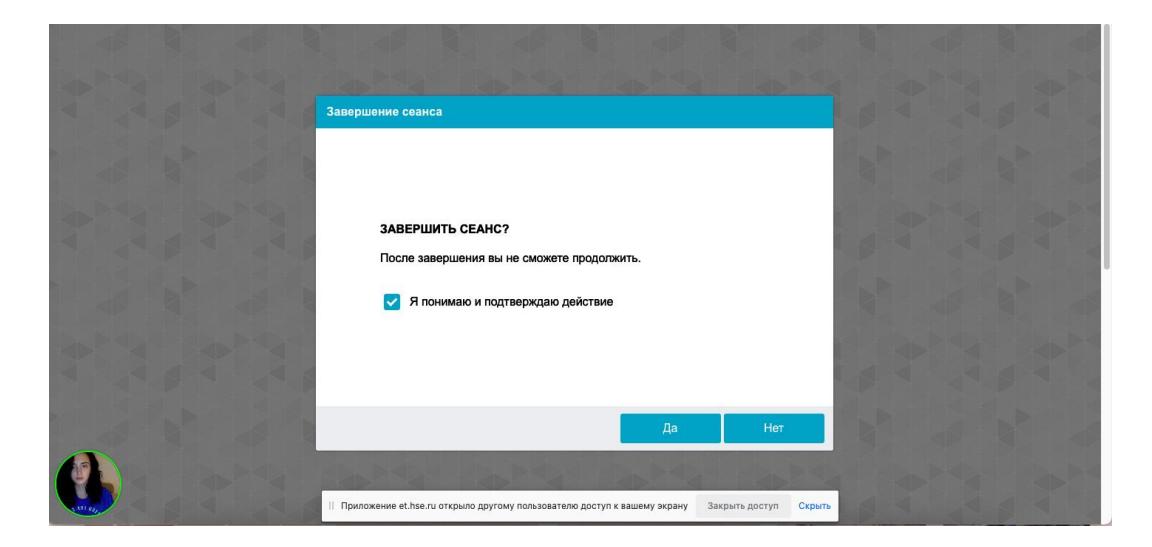

#### **ВАЖНО!**

#### **Что делать нельзя**

Обращаем ваше внимание, что список нарушений при вступительном испытании с прокторингом такой же, как и при очном вступительном испытании: **нельзя опаздывать, ходить, общаться с соседом или шуметь, списывать, использовать заранее подготовленные материалы, искать ответы в интернете.** 

Полный список нарушений:

1. Участник обязуется не передавать реквизиты доступа к своей учетной записи в Системе прокторинга третьим лицам.

2. Участник обязан обеспечить необходимые условия для работы Системы прокторинга:

- ― достаточный уровень освещенности помещения;
- ― отсутствие в помещении третьих лиц;
- ― низкий уровень шума в помещении;
- ― отсутствие помех для передачи видео и аудио сигнала;
- ― соответствие техническим требованиям к оборудованию участника;
- ― наличие оригинала документа, удостоверяющего личность участника.

3. Участник соглашается, что лицо, чьи документ и изображение были зафиксированы в Системе прокторинга при первом входе, является владельцем данной учетной записи в Системе прокторинга.

4. Участник обязан использовать для идентификации оригинал документа, удостоверяющего его личность.

5. Участник обязан не покидать зону видимости веб-камеры во время вступительных испытаний.

6. Участник обязан не отключать микрофон и не снижать его уровень чувствительности к звуку во время вступительных испытаний.

7. Участник обязуется во время выполнения заданий использовать только одно средство вывода изображения (монитор, ТВ, проектор), одну клавиатуру, один манипулятор (компьютерную мышь, трекпойнт и др.).

8. Участник не имеет права привлекать помощь третьих лиц во время вступительных испытаний (порядок участия родителей (законных представителей) на пробном тестировании и ряде этапов вступительных испытаний указан в информационном письме)

9. Участник должен сконцентрироваться на выполнении заданий на экране компьютера или листах с заданиями, не сосредотачивая взгляд на длительное время на посторонних предметах вне зоны видимости веб-камеры.

10. Участник не имеет права предоставлять доступ к компьютеру посторонним лицам во время вступительных испытаний.

11. Участник не имеет права во время выполнения заданий вступительных испытаний вступать в разговоры с третьими лицами, проговаривать вопросы и задания громко вслух, использовать справочные материалы (книги, записи, программные ресурсы – сайты, приложения и т.д.), любые гаджеты (мобильные телефоны, пейджеры, планшеты и т.д.), наушники, калькуляторы, дополнительные мониторы и компьютерную технику, кроме той, что

непосредственно используется для участия во вступительных испытаниях;

12. Участник соглашается с тем, что во время вступительных испытаний будет проводиться видеосъемка и аудиозапись вступительных испытаний.

13. Нельзя выполнять задания вступительных испытаний или возвращаться для дополнительной проверки и вносить правку в задания вступительных испытаний в случае, если:

― вы уже использовали телефон для фотографирования или устройство для сканирования листов, обращались к почтовому ящику для отправки файлов на ПК;

на таймере отображается дополнительное время, предназначенное для фотографирования выполненных на листах бумаги заданий и загрузки.

14. Участник соглашается с тем, что результат участия во вступительных испытаниях может быть аннулирован в случае нарушения настоящих Правил либо нарушения этических норм участником.

Что делать, если:

## **— Перед испытанием не проходит проверку компьютер и "все сломалось!"**

— Быстро написать по адресу [helpexam@hse.ru,](mailto:helpexam@hse.ru) в теме письма указав фамилию и название испытания, в котором вы участвуете и кратко описать проблему.

#### **— Произошел технический сбой во время испытания**

— Быстро написать по адресу [helpexam@hse.ru,](mailto:helpexam@hse.ru) в теме письма указав фамилию и название испытания, в котором вы участвуете и кратко описать проблему.

## **Вопросы и ответы для абитуриентов**

## **- Техническая поддержка абитуриентов, как обратиться?**

Если в процессе испытания произошел кратковременный сбой (не более 5 минут): зависла страница, прервался сеанс испытания, рекомендуется обновить страницу (Ctrl+F5), или перезайдите в систему ProctorEdu (закройте полностью окно браузер и запустите браузер повторно). Далее зайдите по ссылке https://et.hse.ru/ для продолжения испытания.

Техническая поддержка абитуриентов в период испытания осуществляется по адресу [helpexam@hse.ru](mailto:helpexam@hse.ru)

В случае долговременного нарушения связи с платформой во время выполнения задания испытания, абитуриент должен зафиксировать факт потери связи с платформой (сделать скриншот, фотографию всего экрана, чтобы было видно время и окно приложения/сайта), написать ФИО , название испытания, дату и время прохождения испытания, адрес почты, с которой зарегистрированы на испытание и отправить информацию на [helpexam@hse.ru](mailto:helpexam@hse.ru)

Если что-то пошло не так во время испытания: пожалуйста, срочно напишите письмо на адрес службы поддержки НИУ ВШЭ: [helpexam@hse.ru!](mailto:helpexam@hse.ru) Все возникшие проблемы фиксируйте с помощью скриншотов!

#### **— Зачем показывать документ, удостоверяющий личность?**

— НИУ ВШЭ в ходе прокторинга осуществляет идентификацию лица, проходящего элемент контроля, в результате сопоставления лица и представленного им оригинала документа.

Пройти идентификацию личности необходимо в соответствии с порядком:

## <https://www.hse.ru/docs/421999767.html>

## **— Что произойдет, если во время испытания начнётся посторонний шум (кошка мяукает, соседи ремонт делают)? Испытание прекратится? Появится какое-то предупреждающее окно?**

При возникновении сильного шума во время испытания система прокторинга отметит это как нарушение, но испытание не будет прекращено.

При серьезных нарушениях (абитуриент встает с места, открывает посторонние вкладки на компьютере, говорит громко вслух, общается с посторонними лицами, абитуриенту помогают с решением задания, пользуется заранее заготовленными записями, гаджетами) система отметит эти действия как нарушения.

Окончательное решение будет принимать Приемная комиссия Лицея НИУ ВШЭ. Видео всех испытаний, на которых зафиксированы нарушения, будет дополнительно проанализировано прокторами-экспертами, а подтвержденные нарушения зафиксированы в протоколе.

При асинхронном прокторинге система автоматически запишет ход испытания, при этом абитуриент все равно будет получать автоматические предупреждения о зафиксированных нарушениях. После испытания сотрудник ВШЭ сможет отсмотреть видео испытания и подтвердить / опровергнуть возможное нарушение. Сотрудник, который проверяет видеозаписи, знает правила проведения испытания (чем было можно пользоваться в процессе сдачи: черновики, справочные материалы в бумажном и электронном виде, калькуляторы). Все нестандартные ситуации, на которые абитуриент не может повлиять, рассматриваются с точки зрения здравого смысла и рационального подхода (у абитуриента упала ручка — он наклонился ее поднять, на стол запрыгнула кошка, внезапно заплакал ребенок в соседней комнате, позвонили в дверь и т. д.).

*Аналог контроля в этой ситуации — система антиплагиата. При загрузке работы антиплгиат может показать высокий процент антиплагиата в самостоятельно выполненной работе, но это не является подтвержденным фактом списывания, решение принимается после дополнительной проверки и подтверждения.*

## **— Можно ли отводить глаза от экрана компьютера при выполнении письменных заданий? Чем это грозит в асинхронном прокторинге?**

— Можно. Беспокоиться стоит тем абитуриентам, которые на протяжении всего испытания регулярно отводят взгляд с задания на посторонние предметы с целью списывания.